# **Het gebruik van SIS++**

#### **De start.**

Open de SIS++ database in Lotus Notes. Kies voor in het menu (links) onder Content voor 2. Agenda. Klik op uw commissie. Een agenda samenstellen heet "Maken van agenda informatie". Klik op de knop Maak agenda informatie.

## **Maken van agenda informatie.**

Selecteer de datum waarvoor je een agenda wilt maken, en klik op de knop **Maak agenda informatie**

Het volgende scherm verschijnt:

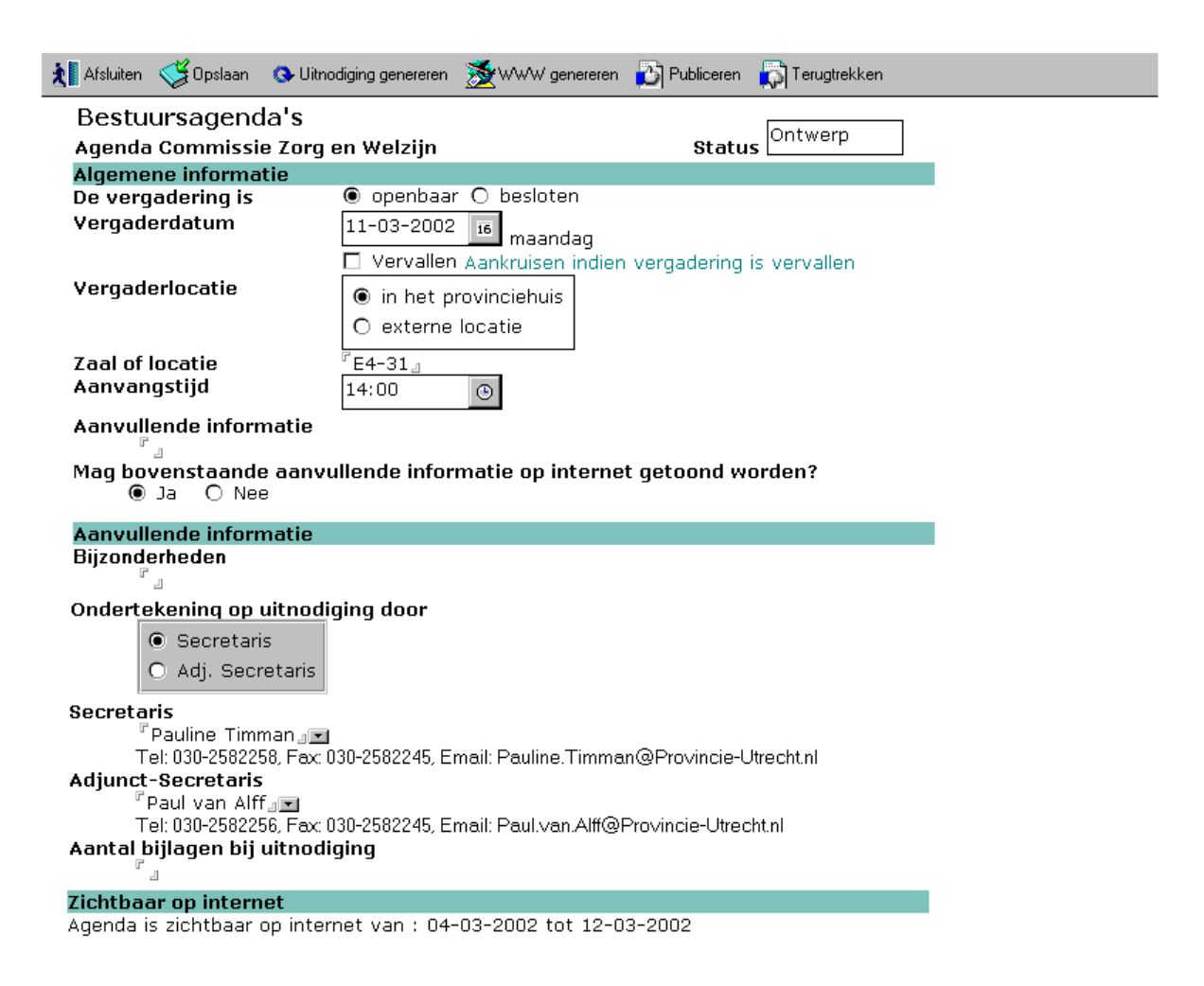

Zoals je in het voorbeeld van **Agenda informatie** kunt zien zijn er al verschillende zaken ingevuld.

De status kun je veranderen door op **Publiceren** te klikken, er komt dan Definitief te staan in plaats van Ontwerp.

Pas als de agenda op definitief staat dan is de agenda ook zichtbaar op internet.

Kies je voor een besloten vergadering dan zal de agenda in zijn geheel niet op internet zichtbaar zijn.

De **vergaderdatum**, **zaal of locatie** en **aanvangstijd** worden aan de hand van de jaarplanning ingevuld, deze gegevens zijn aan te passen. De gewijzigde gegevens worden dan automatisch aangepast in de jaarplanning.

Bij **aanvullende informatie** in het bovenste deel van het scherm kun je b.v. een andere commissie uitnodigen, aan geven dat er een spreektijdregeling wordt toegepast of dat er b.v. vooraf een maaltijd kan worden genuttigd.

Bij de volgende vraag kun je aangeven of de net vermelde informatie op internet mag worden getoond. Kies je voor nee, dan zal de informatie alleen op de "papieren" agenda worden afgebeeld.

Deze aanvullende informatie komt boven de agenda te staan!

Gegevens vanaf hier komen onder de agenda te staan! Bij **bijzonderheden** is er de mogelijkheid om dingen aan te geven die na afloop van de vergadering plaats vinden. Deze informatie wordt nooit op internet getoond.

Gegevens over de **secrataris** en **adjunctsecretaris** kunnen gewijzigd worden. De wijziging geld dan alleen voor deze agenda. Mocht het nodig zijn dat de wijziging voor een langere periode van toepassing is dan kan je het beste contact op nemen met de apllicatiebeheerder, deze kan de basisgegevens aanpassen zodat de goede gegevens automatisch worden ingevuld.

In verband met de verzending van de stukken is het raadzaam de bijgevoegde stukken te tellen en bij **aantal bijlagen bij uitnodiging** te vermelden.

De periode waarin de agenda **zichtbaar is op internet**, is een vastgestelde periode. Deze datums kunnen niet aangepast worden. Alleen na overleg kan de applicatiebeheerder deze periode aanpassen, en is dan geldig voor alle agenda's.

Dit kan op twee manieren:

Selecteer het agendapunt in de weergave en klik op **Nieuw commissiestuk**

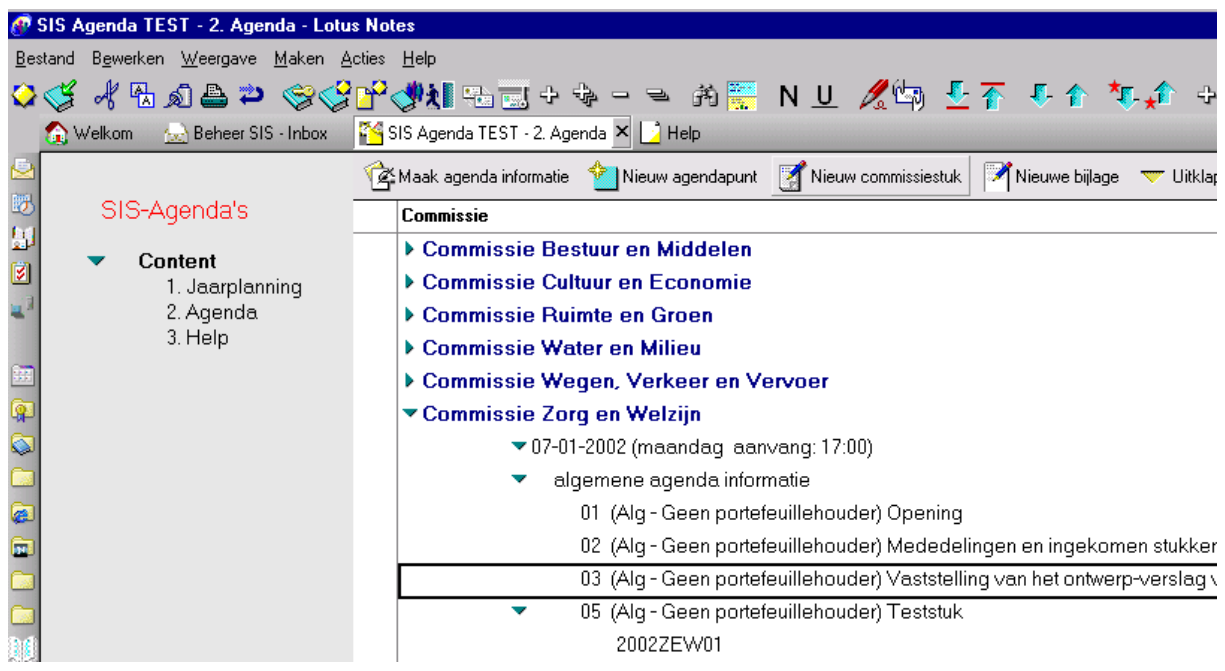

of klik op **Nieuw commssiestuk** als je het agendapunt geopend hebt.

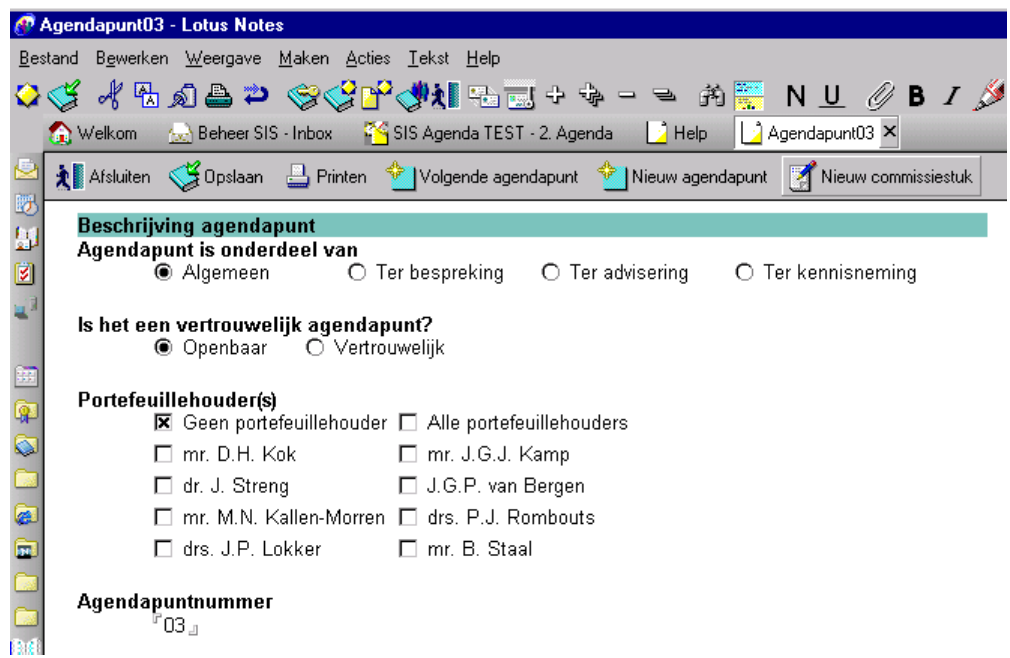

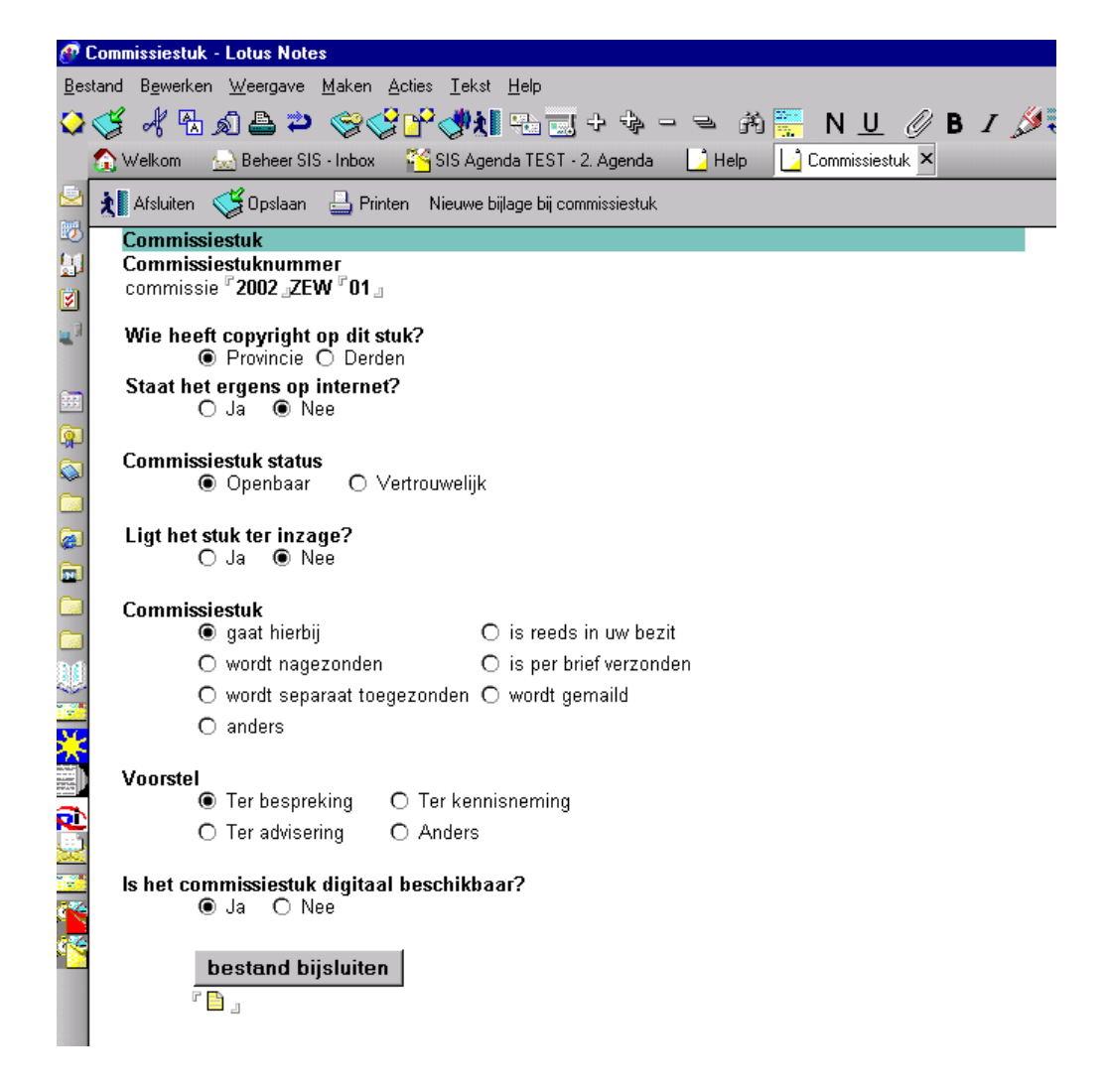

Als eerste vul je het **commissiestuknummer** in, dit is verplicht. **Zonder commissiestuknummer kun je dit formulier niet opslaan.**

Vervolgend geeft je aan wie het **copyright** heeft op het stuk. Stukken met copyright van derden worden niet op internet getoond.

Betreft het een commissiestuk van derden dan is er de mogelijkheid om aan te geven of het stuk **ergens op internet** staat.

Als je dit in wilt vullen dan s.v.p. alleen het internet adres. Voorbeeld: www.minbzk.nl de overige gegevens, zoals http:// e.d, om er een "echte hyperlink" van te maken wordt automatisch op de achtergrond toegevoegd.

Is de **status van het commissiestuk** vertrouwelijk dan wordt het stuk niet op internet getoond. I.p.v. komt er op internet een melding dat het stuk terinzage ligt. Het is dan dus van belang dat je invult waar het terinzage ligt.

**Commissiestuk**, gaat hier bij e.d zijn vermeldingen die niet op internet getoond worden, Kies je voor hier voor anders, dan verschijnt er een veld waar je vrije tekst in kunt plaatsen

Kies je voor "Is reeds in uw bezit" dan kun je aangeven bij welke vergadering het hoorde.

Bij **Voorstel** kun je kiezen uit verschillende opties, kies je voor anders dan verschijnt er een veld waarin je vrije tekst kunt plaatsen.

N.B. De hier gebruikte termen lijken hetzelfde als bij de agendapunten maar hebben hier wel degelijk een eigen betekenis.

Als laatste de vraag of het commissiestuk **digitaal beschikbaar** is, zo ja, klik dan op **Bestand bijsluiten**

Voordat je een bestand gaat bijsluiten is het noodzakelijk om er eerst een PDF van te maken, voor hulp hierbij zie het onderdeel PDF in deze Help.

PDF bestanden zijn te herkennen aan het volgende icoontje

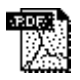

kies de PDF die je bij wilt bijsluiten en klik op **Maken**

De gekozen PDF wordt nu automatisch toegevoegd aan de bestandendatabase van het Staten Informatie Systeem, en wordt gekoppeld aan het commissiestuknummer. Het is niet mogelijk om een twee PDF toe te voegen dit formulier. Wil je een tweede PDF aan een agendapunt koppelen dan moet je weer vanaf het begin van deze uitleg beginnen.

Deze PDF's zijn op internet zichtbaar tenzij eerder is aangegeven dat het commissiestuk vertrouwelijk is.

## **Hoe maak ik een PDF-bestand van interne Commissie- / Statenstukken**

Voor het maken PDF's gebruiken wij JAWS PDF-creator.

Vanuit Word (97) kan dat via een directe optie in het menu van Word. Voor elk ander format zoals een Excel-file of een TXT-file moet methode 1 uit de handleiding worden gebruikt. Dat wil zeggen, het PDF-file wordt gemaakt via de printer-optie. Zie onderstaande handleiding in PDF-format.

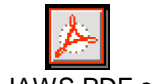

handl JAWS PDF creator0.pdf

Deze handleiding is te ontkoppelen en op je computer te zetten. Je hoeft dan niet eerst naar Help om de handleiding te raadplegen.

#### **Vergaderdatum opvoeren**

Kies de weergave **Jaarplanning**. Klik op de knop **Nieuwe vergadering**.

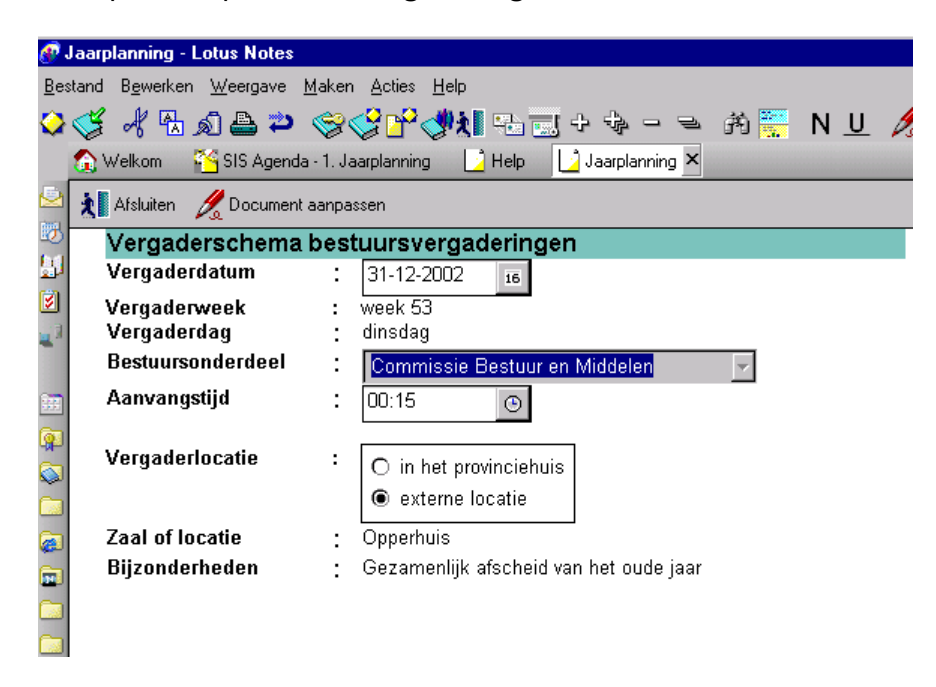

Vul de gegevens in. (Vergaderdag wordt automatisch ingevuld.) klik op **Opslaan**, klik op **Afsluiten** en de vergaderdatum is opgenomen. Je keert dan terug op het scherm Jaarplanning. En de zojuist aangemaakte vergaderdatum is aan de jaarplanning toegevoegd.